**Paso 2:** Seleccione "Añadir Compartir" (imagen 11), e introduzca la dirección de correo electrónico o el número de teléfono de la persona con la que desea compartir el marco y seleccione "Guardar" (imagen 12).

La persona con la que acaba de compartir el marco recibirá una notificación en su dispositivo inteligente. El marco se mostrará como un dispositivo compartido en la pantalla principal. La otra persona puede comenzar a enviarle fotos al marco siguiendo las instrucciones de la sección "Cómo enviarle fotos al marco desde su teléfono".

# $\,$  9 )  $\,$  10  $\,$  10  $\,$  10  $\,$  10  $\,$  10  $\,$  10  $\,$  10  $\,$  10  $\,$  10  $\,$  10  $\,$  10  $\,$  10  $\,$  10  $\,$  10  $\,$  10  $\,$  10  $\,$  10  $\,$  10  $\,$  10  $\,$  10  $\,$  10  $\,$  10  $\,$  10  $\,$  10  $\,$  10  $\,$  10  $\,$

## Cómo enviar fotos al marco desde su teléfono

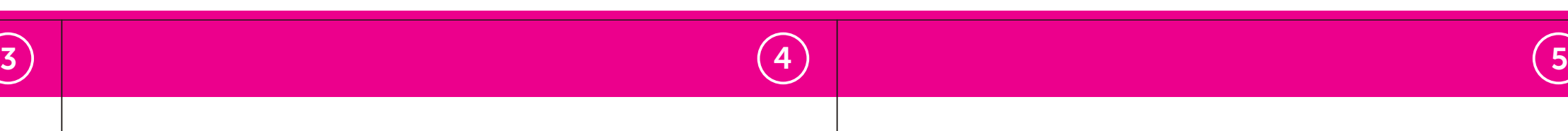

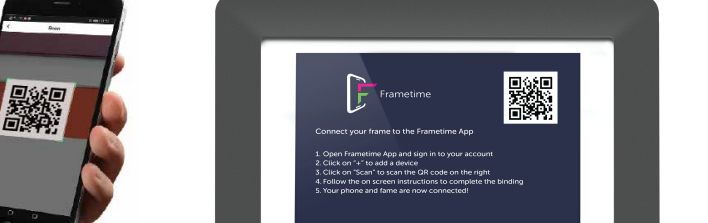

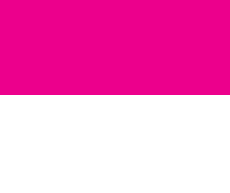

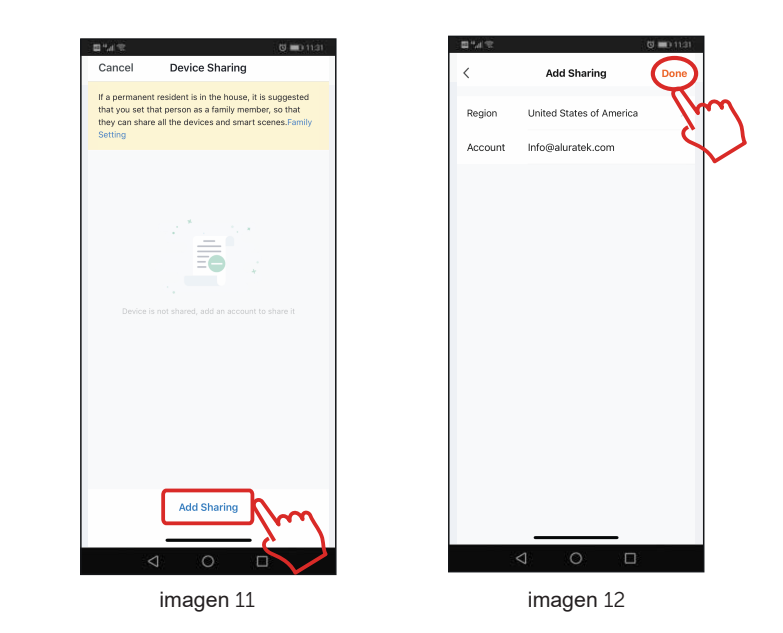

Abra la aplicación "Frametime", elija su "marco WiFi", presione el botón "  $\circledcirc$  " en la parte inferior esquina derecha. Toque "Agregar" en el medio, elija una hora en la que desee encender/apagar automáticamente su marco, luego guárdelo.

 $\Rightarrow$ 

 $\Rightarrow$ 

 $\bar{\nabla}$ 

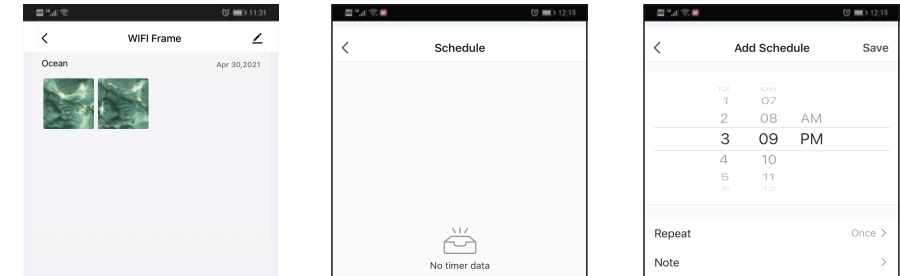

Abra la aplicación Frametime en su teléfono inteligente y toque el nombre del marco. Presione el botón "+"en la parte inferior de la pantalla y seleccione las fotos que desea enviar al marco. Cuando termine de seleccionar fotos, presione el botón "hecho" en la parte inferior derecha. Para enviar fotos al marco, presione el botón "cargar".

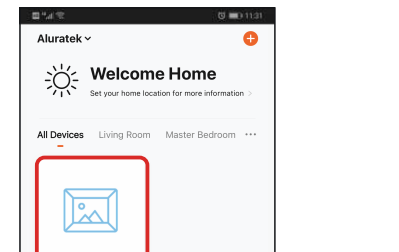

Paso 1: Abra la aplicación "Frametime", elija el marco de fotos digital y seleccione el ícono "  $\angle$ " en el esquina superior derecha. (Imagen 9) Luego seleccione "Compartir dispositivo" (Imagen 10).

Cómo configurar el encendido/apagado automático

Asegúrese de que la persona con la que está compartiendo el marco ya haya descargado la aplicación "Frametime".

Paso 1: abra la aplicación Frametime, seleccione su "marco WiFi", toque "  $\leq$  " en la **parte superior derecha esquina para editar la configuración del marco y toque "Eliminar dispositivo" para eliminar el marco de su cuenta.**

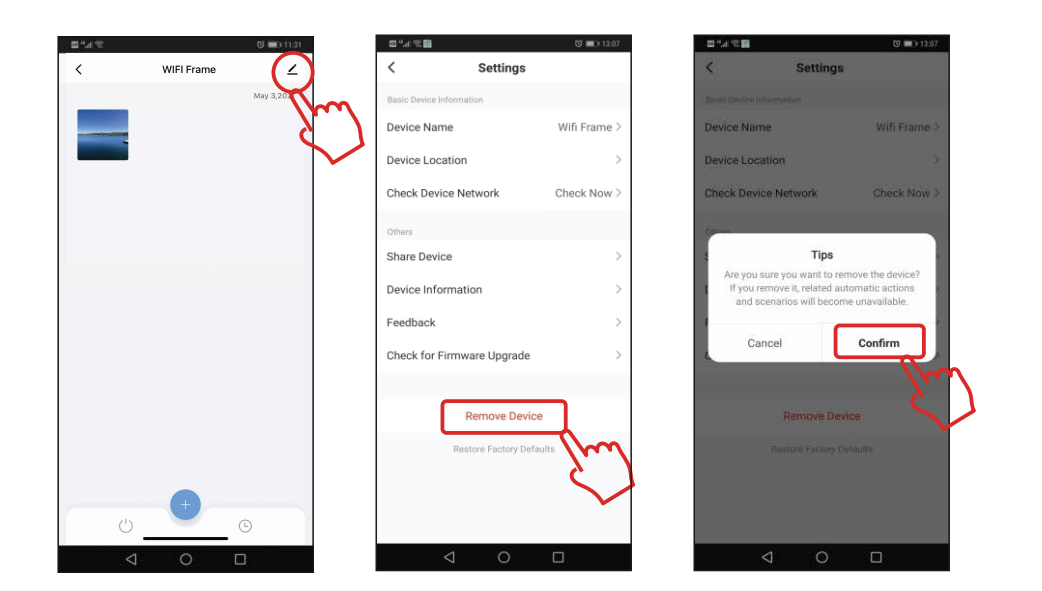

en su dispositivo inteligente y creó una cuenta. Deberá tener la dirección de correo electrónico que usaron para

su cuenta para compartir el acceso del marco a su cuenta.

#### Permitir que otros usuarios envíen imágenes a su marco

8

## Descargue e instale la aplicación "Frametime" en su teléfono

Descargue la aplicación Frametime buscando "Frametime" en la tienda de aplicaciones.

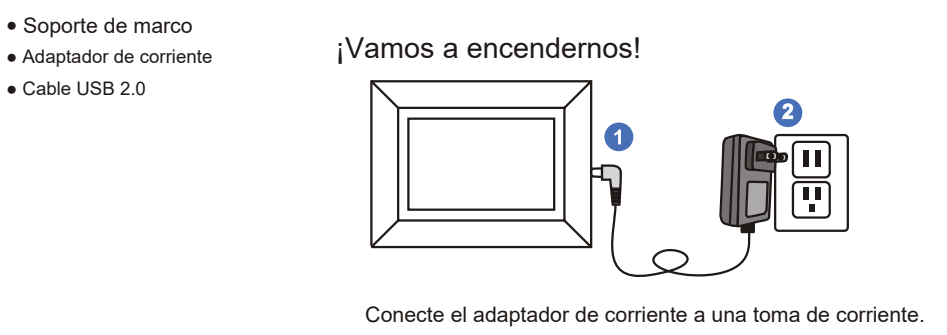

Una vez que la aplicación "Frametime" esté instalada, siga las instrucciones en pantalla

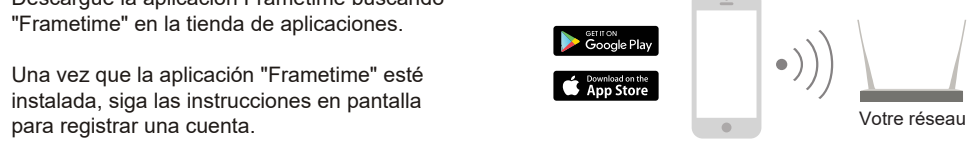

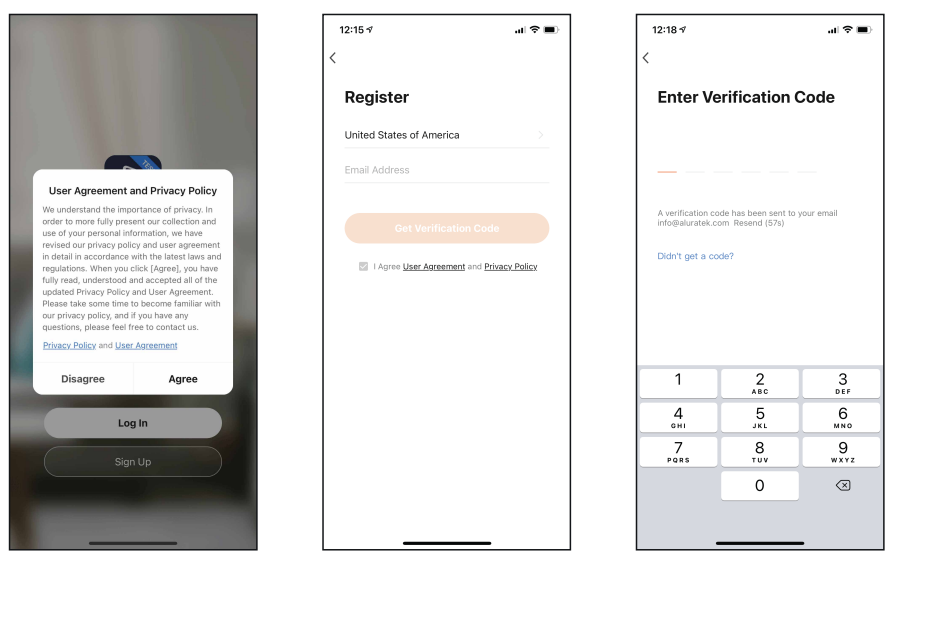

## ¿Qué hay en la caja?

Pour l'amélioration continue du produit, ce manuel est sujet à modification sans préavis. Copyright © 2022 Aluratek, Inc. All Rights Reserved.

# Manuel de l'utilisateur

# **SPANISH**

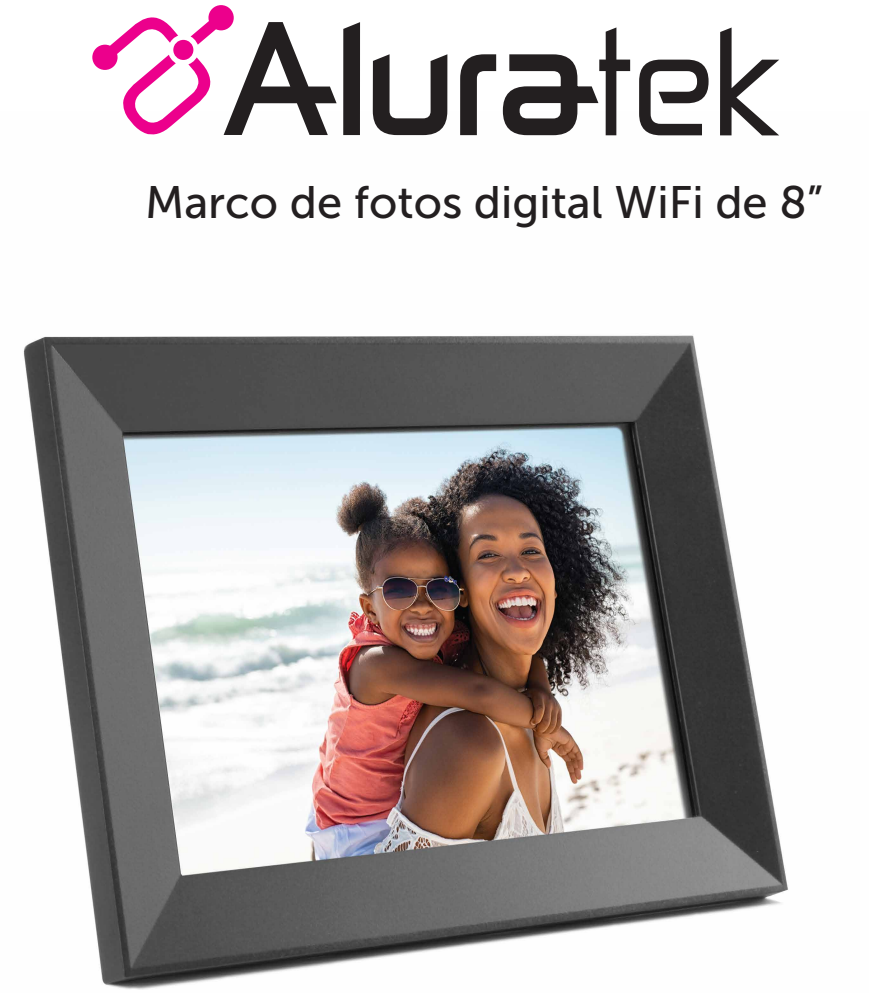

# Cómo eliminar un marco de la aplicación Frametime

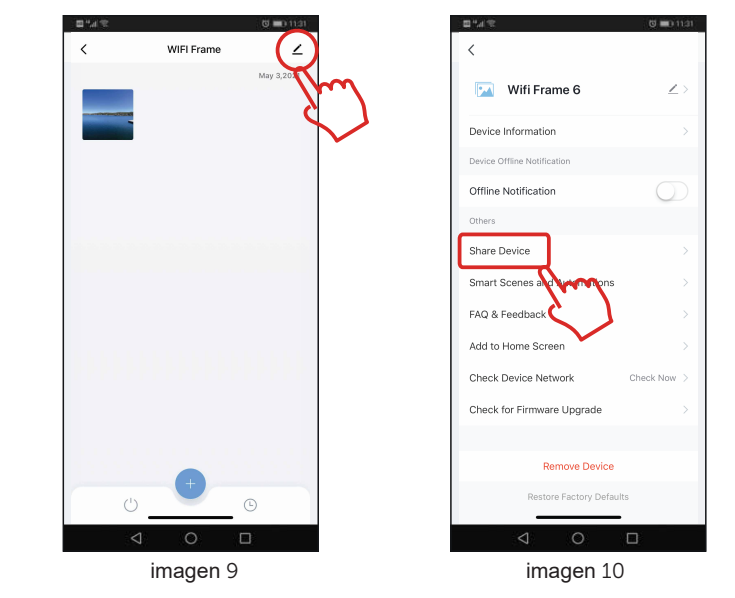

Courriel: **support@aluratek.com** Site Web: **www.aluratek.com/support** Numéro local: **(Irvine, CA): 714-586-8730** Numéro sans frais: **1-866-580-1978**

## Support technique

Pour toutes autres questions, veuillez communiquer avec le service de soutien Aluratek avant de retourner votre appareil.

AVERTISSEMENT!!! Cet appareil a été testé et est conforme aux limites d'un appareil numérique de Classe B, en vertu de la Section 15 des règles CFC. Ces limites ont été conçues pour assurer une protection raisonnable contre de telles interférences néfastes dans une installation résidentielle.

Nota: puede usar el marco para mostrar imágenes en la tarjeta USB/SD sin conectarse a WiFi por seleccionando USB/SD en el menú principal

Cet équipement génère, utilise et peut émettre de l'énergie de fréquence radio. S'il n'est pas correctement installé et utilisé, il peut causer des interférences nuisibles dans les communications radio. Toutefois, il est impossible de garantir que de telles interférences ne surviendront pas dans une installation particulière. Si cet équipement cause des interférences nuisibles à la réception radio ou télévisée, laquelle peut être déterminée en éteignant et allumant l'équipement, on suggère à l'utilisateur d'essayer de corriger l'interférence par quelques mesures que ce soit afin d'éliminer les interférences.

## Énoncé d'interférence avec la réception radio et télévisée

Aluratek garantit se produit contre les défauts de matériel et de fabrication pour une période de **1 an**, à compter de la date d'achat.

Cette garantie devient invalide si le numéro de série de l'entreprise ou l'étiquette « garantie annulée » a été retirée ou modifiée sur le produit.

#### Cette garantie ne couvre pas :

- A) Dommages de fabrication apparente ou dommages à la suite de cas imprévus B) Accident, mauvaise utilisation, abus, négligence ou modification de toute pièce
- du produit. C) Dommages résultant d'un fonctionnement ou entretien inadéquat, connexion à
- un équipement inadéquat, ou tentative de réparation par une personne, autre que Aluratek.
- D) Les produits sont venus TELS QUELS ou SANS DÉFAUT.

EN AUCUN CAS, LA RESPONSABILITÉ D'ALURATEK N'EXCÈDE LE PRIX PAYÉ POUR LE PRODUIT À LA SUITE D'UN DOMMAGE DIRECT, INDIRECT, PARTICULIER OU CONSÉCUTIF RÉSULTANT DE L'UTILISATION DU PRODUIT, DE SES LOGICIELS D'ACCOMPAGNEMENT OU DE SA DOCUMENTATION.

Aluratek ne fait aucune déclaration et ne donne aucune garantie expresse, implicite ou légale relative à ses produits, son contenu ou son utilisation de la documentation et de tous ses logiciels d'accompagnement, et renonce spécifiquement à la qualité, au rendement, à la qualité marchande et à la convenance. Aluratek se réserve le droit de réviser ou de mettre à jour son produit, logiciel ou documentation sans l'obligation d'aviser tout individu ou entité.

## Garantie

# **Paso 3:** Abra la aplicación Frametime si aún no está abierta y presione "Agregar dispositivo" (Imagen 6). Presione "Escanear" y toque "ok" para permitir el acceso a la cámara (Imagen 7).

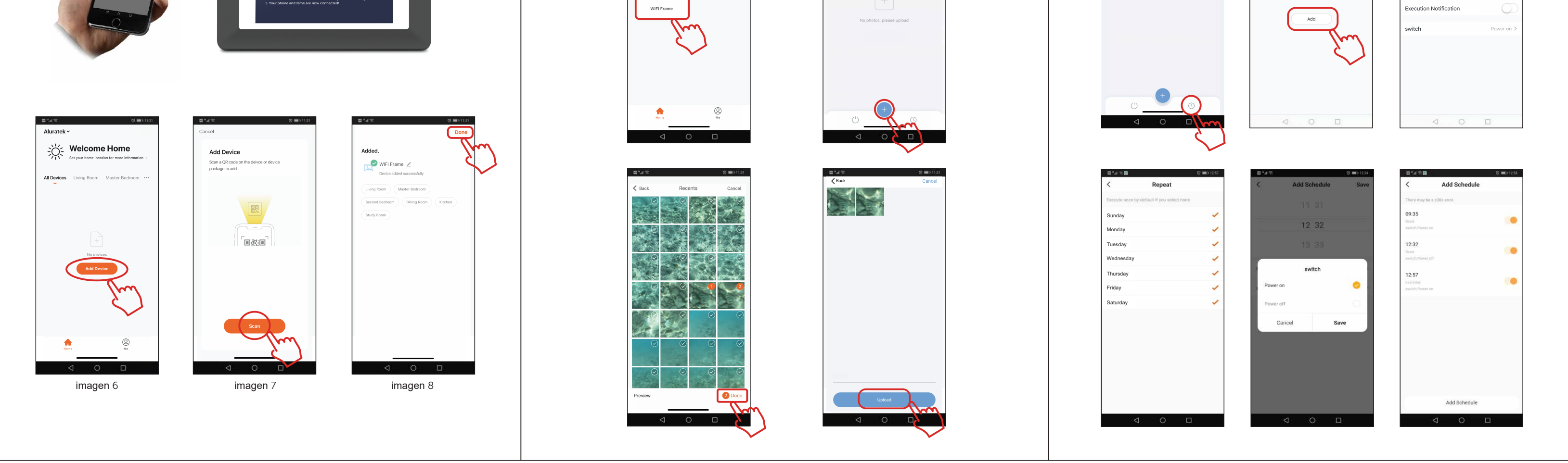

# $\overline{\phantom{a}}$  6 ) and the contraction of the contraction of  $\overline{\phantom{a}}$  (  $\overline{\phantom{a}}$

Escanea el código QR en el marco. Aparecerá una nueva ventana que le permitirá dar un nombre a su marco y seleccionar una habitación. Presione "Listo" en la esquina superior

derecha (Imagen 8).

## Cómo agregar su marco inteligente a la aplicación Frametime

 $\begin{array}{|c|c|c|c|c|}\hline \textbf{1} & \textbf{2} & \textbf{3} & \textbf{4} & \textbf{5} & \textbf{6} & \textbf{7} & \textbf{8} & \textbf{8} & \textbf{9} & \textbf{10} & \textbf{10} & \textbf{10} & \textbf{10} & \textbf{10} & \textbf{10} & \textbf{10} & \textbf{10} & \textbf{10} & \textbf{10} & \textbf{10} & \textbf{10} & \textbf{10} & \textbf{10} & \textbf{10} & \textbf{10} & \textbf$ 

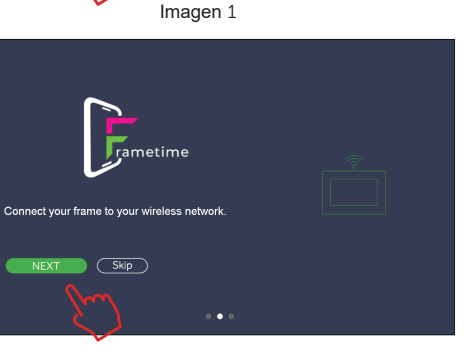

#### **Paso 1: conecte el marco a su red WiFi**

#### **Étape 2 : Ouvrez l'application Frametime sur votre Appareil intelligent**

Appuyez sur "Créer une maison" et entrez un nom de maison. Vous pouvez sélectionner ou désélectionner des pièces en appuyant sur la coche. Appuyez sur "Enregistrer" dans le coin supérieur droit.

1. Pulse el icono "Foto" en la pantalla. (Imagen 1) 2. Pulse el botón "Siguiente". (Imagen 2) 3. Pulse el botón "Siguiente". (Imagen 3) 4. Seleccione "Conectar Wi-Fi" (Imagen 4) 5. Toca el nombre de tu red (Imagen 5). Una ventana aparecerá para introducir la contraseña. Toque en el campo de contraseña para revelar el teclado.

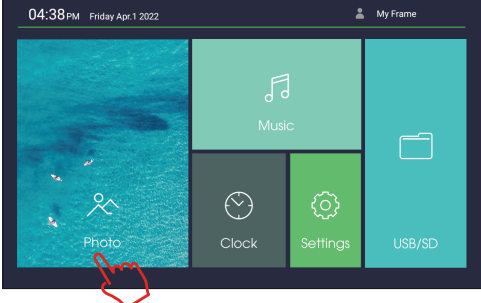

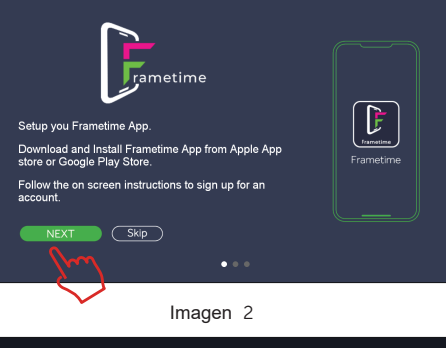

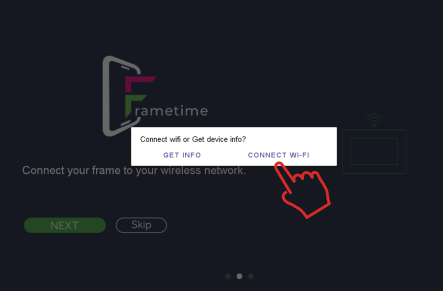

Imagen 3 Imagen 4

Imagen 5

home\_office downstairs\_2022 Aluratek network-001

Frame Setti

Photo Settin

**Retwork Setting** 

System Setting

Network Settin

ASHDPWM8S